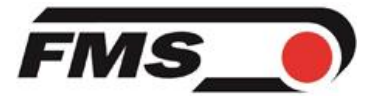

# **Bedienungsanleitung für FMS Calculator Version 3.3**

Erstellt: 18.02.2020 Bearbeitet: 26.06.2020

### **Inhaltsverzeichnis**

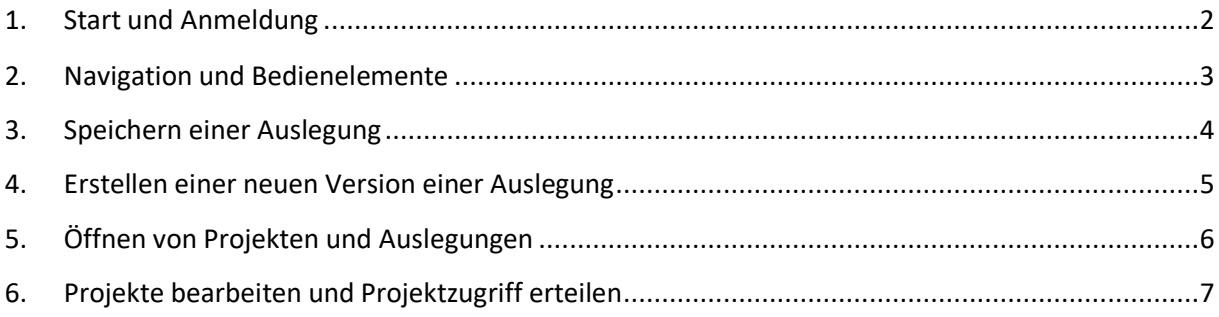

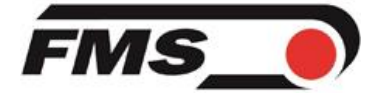

# <span id="page-1-0"></span>**1. Start und Anmeldung**

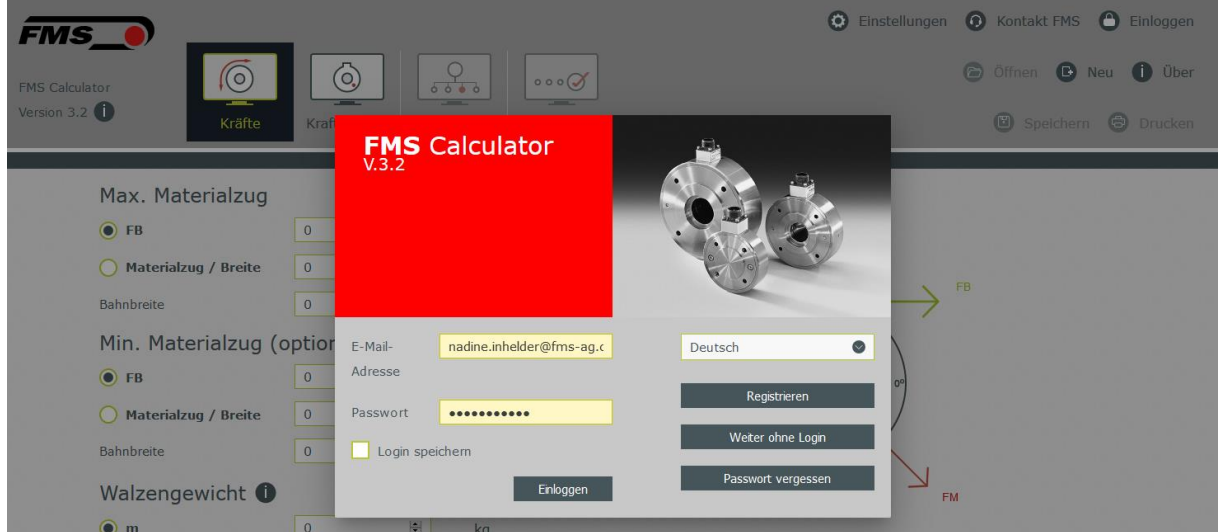

Der FMS Calculator kann über folgenden Link erreicht werden: [https://calculator.fms-technology.com](https://calculator.fms-technology.com/)

Beim Weiterfahren ohne Login, können folgende Funktionalität nicht benutzt werden: Auswahl von Optionen, Optimierung und Speichern von Projekten und Auslegungen.

Wählen Sie Ihre Sprache aus und klicken Sie auf «Registrieren» um ein FMS Calculator Benutzerkonto zu erstellen.

Nach der Eingabe Ihrer Informationen und dem Klick auf «Registrieren» wird ein Aktivierungslink an die eingegebene E-Mail-Adresse gesendet. Bitte klicken Sie auf den Link in dieser E-Mail, um ihr Benutzerkonto zu aktivieren. Falls Sie die E-Mail nicht bekommen, kontaktieren Sie bitte FMS via [info@fms-technology.com.](mailto:info@fms-technology.com)

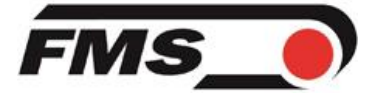

## <span id="page-2-0"></span>**2. Navigation und Bedienelemente**

#### **Statusleiste**

**Benutzer: Nadine Inhelder** Projekt: (D) Mein erstes Projekt Auslegung: **D** Meine erste Auslegung

Die Statusleist enthält Informationen zum angemeldeten Benutzer, Projekt- und Auslegungsname. Abhängig davon ob ein Projekt ausgewählt wurde, werden das ausgewählte Projekt und Auslegung angezeigt, ansonsten besteht die Möglichkeit, eine Auslegung zu speichern.

#### **Hauptkontrollelemente**

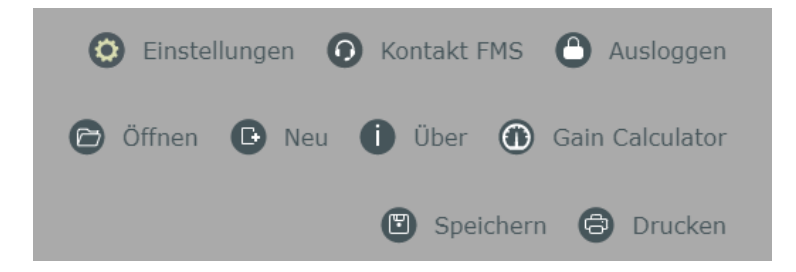

Die Hauptkontrollelemente haben folgende Funktionalität:

- Einstellungen: Zum Ändern der Sprache und verwendeten Masseinheit.
- Kontakt FMS: Für allfällige Fragen zum FMS Calculator oder unseren Produkten.
- Ein- und Ausloggen.
- Öffnen: Ein bestehendes Projekt und eine darin enthaltene Auslegung öffnen.
- Neu: Setzt alle Werte zurück, um eine neue Auslegung zu erstellen.
- Über: Rechtliche Informationen zum FMS Calculator.
- Gain Calculator: Berechnet den zu verwendenden Gain Faktor für FMS Verstärker.
- Speichern: Speichert die aktuelle Auslegung.
- Drucken: Erstellt ein PDF mit den Informationen zur Auslegung.

#### **Hauptnavigation**

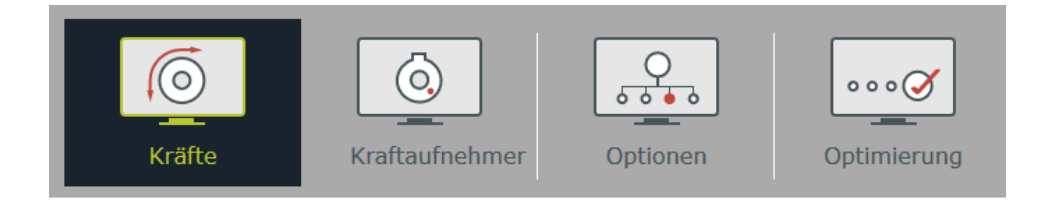

Die Hauptnavigation führt Sie durch die Erstellung Ihrer Auslegung:

- 1. Geben Sie zuerst die Kräfte und Prozessdaten ein.
- 2. Wählen Sie den gewünschten Kraftaufnehmer.
- 3. Wählen Sie allfällige Optionen für Ihren Kraftaufnehmer.
- 4. Optimieren Sie Ihre Auslegung.

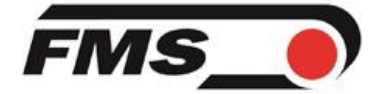

# <span id="page-3-0"></span>**3. Speichern einer Auslegung**

Eine Auslegung kann auf eine der beiden folgenden Arten gespeichert werden:

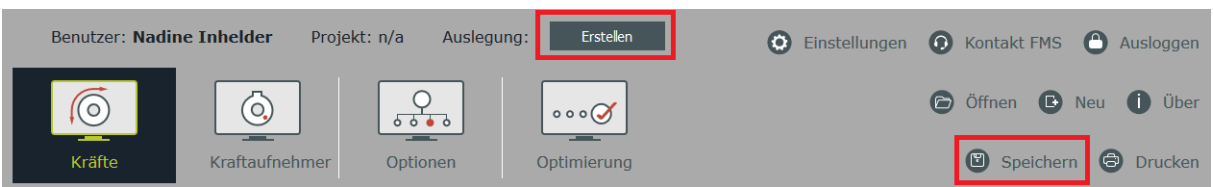

- Klick auf «Erstellen» in der Statusleiste.
- Klick auf «Speichern» in den Kontrollelementen.

Beide dieser Varianten führen zur «Auslegung speichern» Maske.

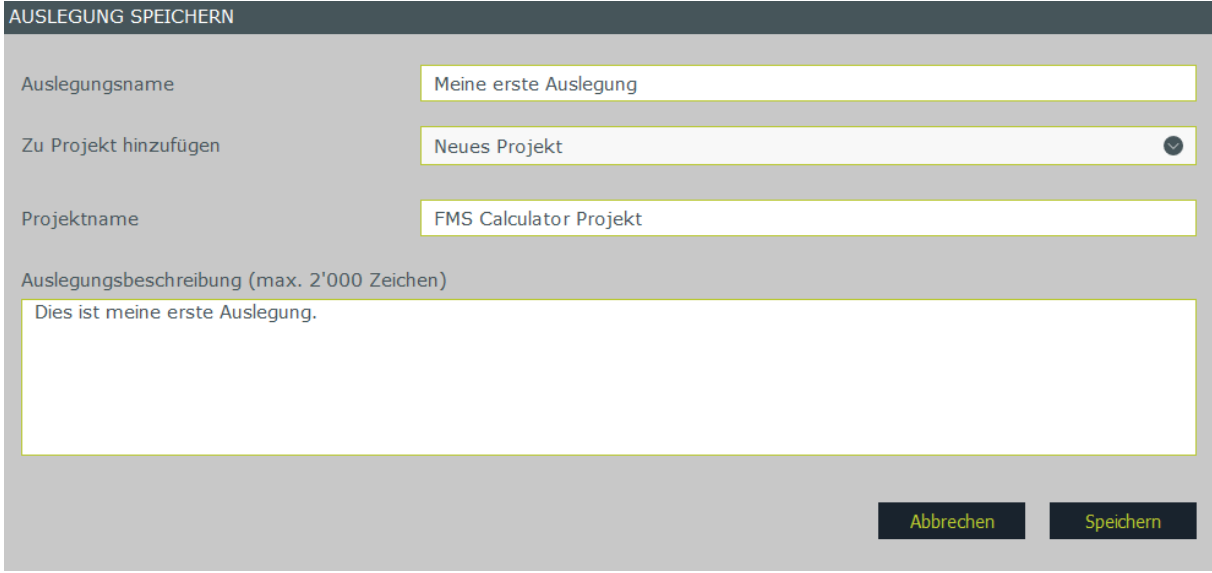

Auslegungen sind immer Teil eines Projekts.

Beim ersten Speichern der Auslegung muss ein Name für die Auslegung eingegeben werden und die Auslegung an ein Projekt angehängt werden. Falls Sie bereits Projekte erstellt haben, können Sie wählen, ob Sie die Auslegung an eines dieser Projekte oder ein neues Anhängen wollen. Falls ein neues Projekt erstellt wird, muss ein Projektname vergeben werden. Die Details für dieses Projekt können später in der «Projektverwaltung» Maske geändert werden.

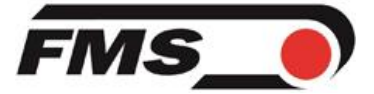

## <span id="page-4-0"></span>**4. Erstellen einer neuen Version einer Auslegung**

Wenn Sie eine Auslegung gespeichert haben und im Kontext eines Projektes und einer gespeicherten Auslegung arbeiten (was an den Projekt- und Auslegungsnamen in der Statusleiste erkannt werden kann), können Sie auf folgende Arten neue Versionen der Auslegung speichern:

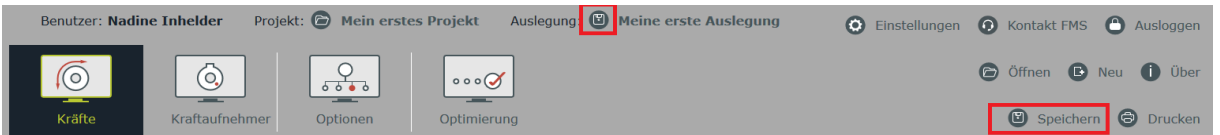

- Klick auf das Speichern Symbol neben dem Auslegungsnamen
- Klick auf «Speichern» in den Kontrollelementen.

Wenn Änderungen an bestehenden Auslegungen gespeichert werden sollen, kann ausgewählt werden, ob die Auslegung unter neuem Namen gespeichert werden oder eine neue Version mit dem bestehenden Namen erstellt werden soll. Falls eine neue Version erstellt wird, kann eine Beschreibung der Änderungen eingegeben werden, welche in der Auflistung der Auslegungen sichtbar ist.

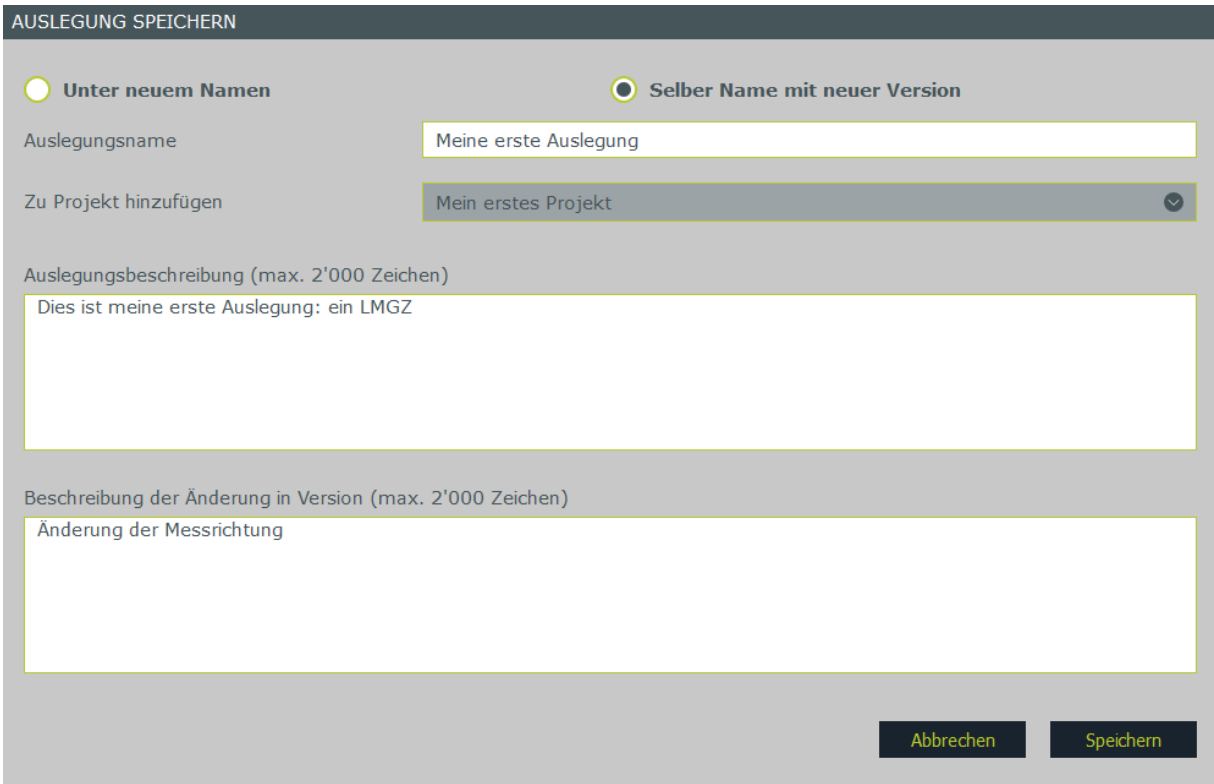

Falls die Auslegung unter neuem Namen gespeichert wird, kann Sie entweder dem bereits ausgewählten oder einem anderen Projekt zugeordnet werden.

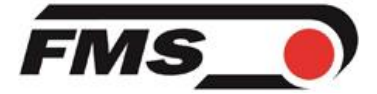

# <span id="page-5-0"></span>**5. Öffnen von Projekten und Auslegungen**

Um eine Auslegung zu öffnen, müssen Sie entweder im Kontext des Projektes, zu dem die Auslegung gehört arbeiten, oder zuerst das Projekt öffnen. Dass Sie im Kontext eines Projektes arbeiten, erkennen Sie daran, dass der Projektname in der Statusleiste angezeigt wird:

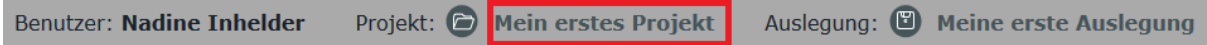

Falls hier keins oder das falsche Projekt angezeigt wird, kann die Projektliste über einen Klick auf «Öffnen» angezeigt werden.

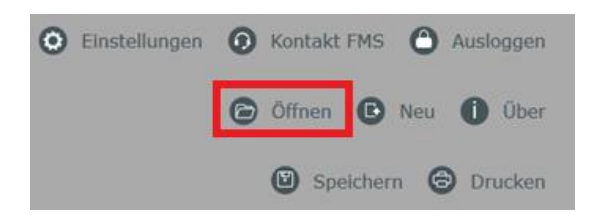

Die Spalten können sortiert werden und es kann nach Informationen in allen angezeigten Feldern gesucht werden. Um ein Projekt zu öffnen genügt ein Klick auf den Projektnamen. Ab dann arbeiten Sie im Kontext dieses Projektes und die Maske «Projektverwaltung» wird geöffnet.

Wenn Sie auf der Maske herunterscrollen, sehen Sie die Auflistung aller Auslegungen, die im geöffneten Projekt enthalten sind. Die verschiedenen Versionen der Auslegungen und die Beschreibung allfälliger Änderungen ist sichtbar. Eine Auslegung kann durch Klick auf den Namen geöffnet werden.

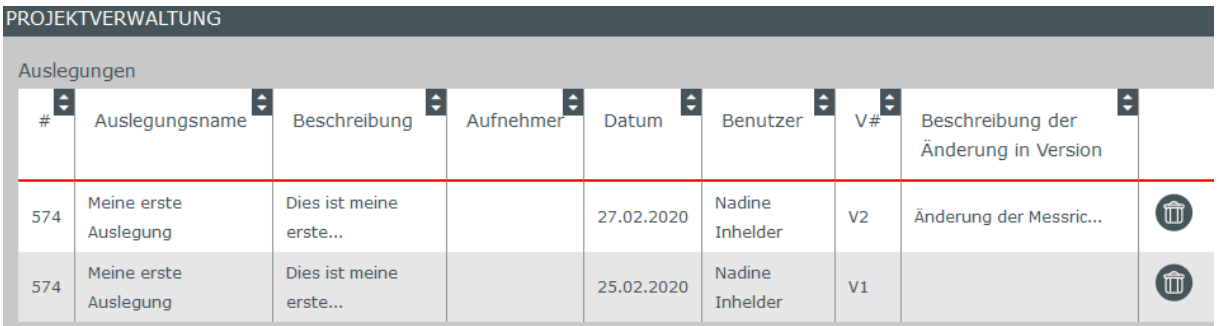

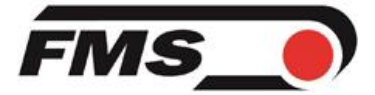

## <span id="page-6-0"></span>**6. Projekte bearbeiten und Projektzugriff erteilen**

Um die Projektinformationen zu bearbeiten, muss das die Maske «Projektverwaltung» geöffnet werden. Diese Maske wird automatisch geöffnet, wenn ein Projekt aus der Projektliste geöffnet wird. Alternativ kann sie über das Öffnen Symbol neben dem Projektnamen in der Statusleiste geöffnet werden.

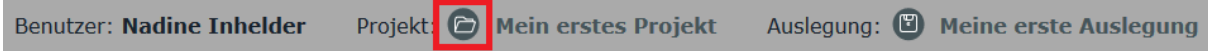

In der Projektverwaltungsmaske können die Projektinformation wie Projektname, Projektverantwortlicher und Firma für die das Projekt erstellt wurde geändert werden.

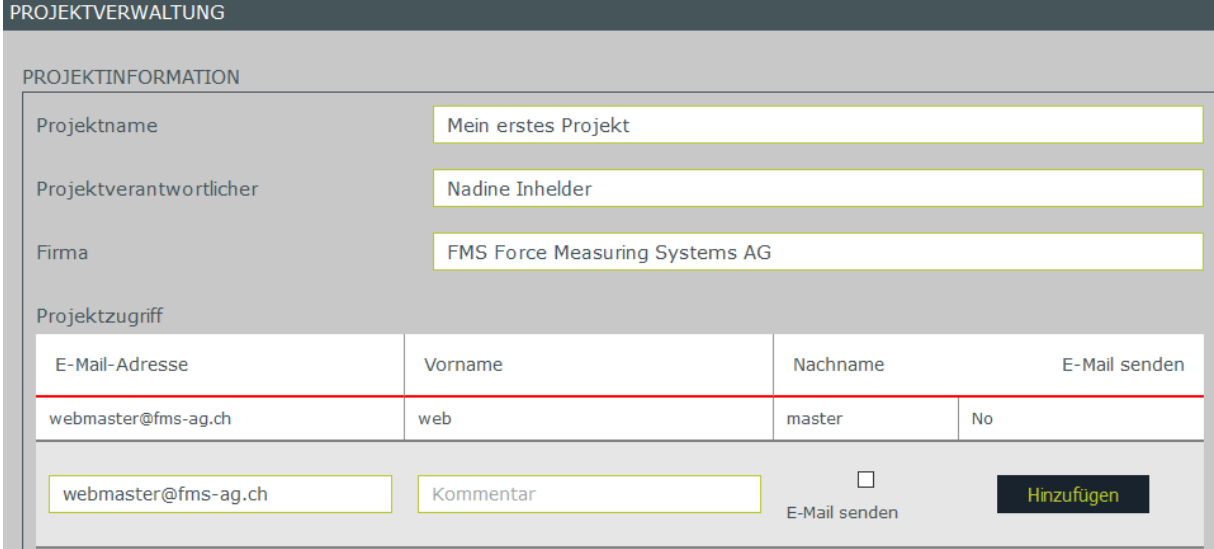

Um Kollegen oder Ihrem FMS Vertreter Zugriff auf das Projekt zu geben, muss die E-Mail-Adresse in die Projektzugriffsliste eingetragen werden. Es kann ein Kommentar zum Projekt eingegeben werden. Falls das Kontrollkästchen «E-Mail senden» aktiviert wird, wird eine E-Mail mit der Information, dass der Benutzer zum Projekt hinzugefügt wurde und dem Kommentar versendet. Nachdem die Information eingegeben wurde, klicken Sie auf «Hinzufügen», um den Projektzugriff hinzuzufügen.

Bitte beachten Sie, dass **nur registrierte FMS Calculator Benutzer** zu einem Projekt hinzugefügt werden können.